# Harde plug-in tests voor E1 lijnen Ī

# Inhoud

[Inleiding](#page-0-0) [Voordat u begint](#page-0-1) **[Conventies](#page-0-2)** [Voorwaarden](#page-0-3) [Gebruikte componenten](#page-0-4) [De plug-in maken voor E1 op RJ-45](#page-0-5) [De plug-in maken voor E1 op DB-15](#page-1-0) [E1 Pinout](#page-1-1) [Voorbereiden van de uitgebreide ping-test](#page-2-0) [Uitgebreide ping-tests uitvoeren](#page-3-0) [Gerelateerde informatie](#page-4-0)

## <span id="page-0-0"></span>**Inleiding**

De hardware loopback plug test wordt gebruikt om te zien of de router fouten heeft. Als een router een hardware loopback stoptest passeert dan bestaat het probleem elders op de lijn.

### <span id="page-0-1"></span>Voordat u begint

#### <span id="page-0-2"></span>**Conventies**

Zie de [Cisco Technical Tips Convention](//www.cisco.com/en/US/tech/tk801/tk36/technologies_tech_note09186a0080121ac5.shtml) voor meer informatie over documentconventies.

#### <span id="page-0-3"></span>Voorwaarden

Er zijn geen specifieke voorwaarden van toepassing op dit document.

#### <span id="page-0-4"></span>Gebruikte componenten

De informatie in dit document is gebaseerd op de onderstaande software- en hardwareversies.

• Cisco IOS® softwarerelease 12.0

De informatie in dit document is gebaseerd op apparaten in een specifieke laboratoriumomgeving. Alle apparaten die in dit document worden beschreven, hadden een opgeschoonde (standaard)configuratie. Als u in een levend netwerk werkt, zorg er dan voor dat u de potentiële impact van om het even welke opdracht begrijpt alvorens het te gebruiken.

# <span id="page-0-5"></span>De plug-in maken voor E1 op RJ-45

Volg de volgende stappen om een loopback stekker voor E1 te maken:

- Gebruik draadknippers om een werkende kabel van 5 inch lang te snijden terwijl een 1. connector aan is.
- 2. Neem de draden vast.
- 3. Draai de draden van pen 1 en 4 samen.
- 4. Draai de draden van pen 2 en 5 samen.
- 5. Laat de andere draden met rust.

De pennen op een RJ-45-aansluiting hebben een nummer van 1 tot 8. Met de metalen pennen naar u toe gericht en de kabel naar beneden hangt, is pin 1 de meest linker pin.

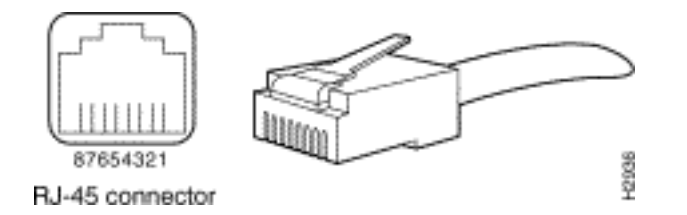

Raadpleeg het document op de [RJ-45-kabels](//www.cisco.com/univercd/cc/td/doc/pcat/rj45__c1.htm) voor meer informatie.

### <span id="page-1-0"></span>De plug-in maken voor E1 op DB-15

Voltooi de volgende stappen om een loopback stekker voor E1 op DB-15 te maken:

- Gebruik draadknipters om een werkende DB-15-kabel die 5 inch lang is, te snijden met een 1. aangesloten connector.
- 2. Neem de draden vast.
- 3. Draai de draden van pen 2 en 15 samen.
- 4. Draai de draden van de pennen 9 en 8 samen.
- 5. Laat de andere draden met rust.

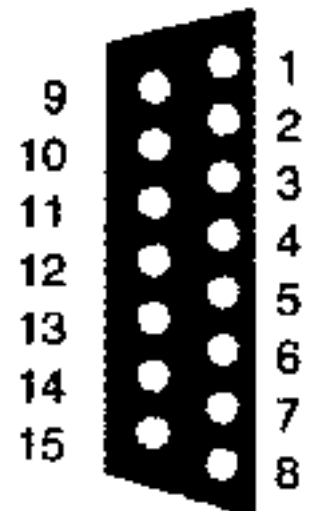

#### <span id="page-1-1"></span>E1 Pinout

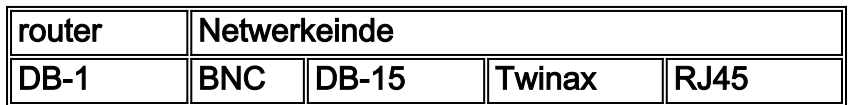

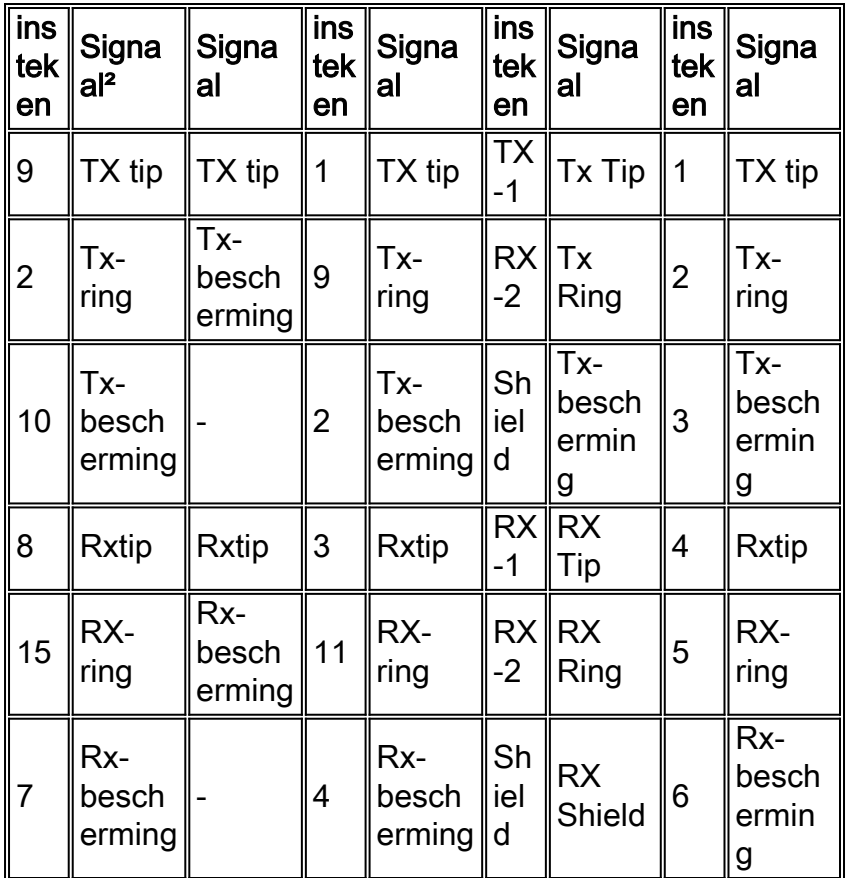

#### <span id="page-2-0"></span>Voorbereiden van de uitgebreide ping-test

Voltooi deze stappen om zich voor te bereiden op de uitgebreide ping-test:

- 1. Steek de stekker in de poort in kwestie.
- 2. Gebruik de opdracht schrijfgeheugen om de routerconfiguratie op te slaan. Bijvoorbeeld: bru-nas-03#**write memory**
	- Building configuration... [OK]
- 3. Om de loopback test op gekanaliseerde E1s (PRI of CAS) uit te voeren moeten we de opdracht kanaalgroep E1-controller gebruiken om een of meer seriële interfaces te maken die in de gekanaliseerde E1 zijn toegewezen. Als de E1 is geconfigureerd als een PRI moet u de pri-groep verwijderen voordat u de kanaal-groep opdracht gebruikt. Als u geen gekanaliseerde E1 gebruikt, gaat u naar stap 4.

```
bru-nas-02#configure terminal
Enter configuration commands, one per line. End with CNTL/Z.
bru-nas-02(config)#controller e1 0
bru-nas-02(config-controller)#no pri-group timeslots 1-31
bru-nas-02(config-controller)#channel-group 0 timeslots 1-31
```
Opmerking: Hierdoor wordt één seriële0:0-interface gecreëerd (waar de eerste 0 staat voor de controller en de tweede 0 het kanaal-group-nummer vertegenwoordigt) met alle 31 tijdgroepen voor een totaal van 1,984 Mbps.Raadpleeg voor meer informatie over het uitvoeren van uitgebreide ping-tests het gedeelte [Uitgebreide ping-tests gebruiken](//www.cisco.com/warp/customer/112/chapter15.htm#ping) in het document [Problemen oplossen](//www.cisco.com/en/US/docs/internetworking/troubleshooting/guide/tr1915.html) bi[j](//www.cisco.com/en/US/docs/internetworking/troubleshooting/guide/tr1915.html) [seriële lijnproblemen](//www.cisco.com/en/US/docs/internetworking/troubleshooting/guide/tr1915.html).

Stel de insluiting voor interface-seriële 0:0 in op High-Level Data Link Control (HDLC) in de 4.interfacemodi. Bijvoorbeeld:

```
bru-nas-03(config)#interface serial 0:0
bru-nas-03(config-if)#encapsulation HDLC
bru-nas-03(config-if)#^Z
```
5. Gebruik het bevel **van de show in werking stellen** om te zien of de interface een uniek IP adres heeft. Als de seriële interface hierboven geen IP adres heeft, verkrijgt u een uniek adres en wijst u het toe aan de interface met een subnetmasker van 255.255.255.0. Bijvoorbeeld:

bru-nas-03(config-if)#**ip address 172.22.53.1**

- 6. Schakel de opdracht duidelijke tellers in. Bijvoorbeeld: bru-nas-03#**clear counters** Clear "show interface" counters on all interfaces [confirm] bru-nas-03#
- 7. Voer de uitgebreide ping-test uit zoals beschreven in het gedeelte [Uitgebreide ping-tests uit.](//www.cisco.com/warp/customer/116/e1_hard_loopback.html#perf_ext_ping)

#### <span id="page-3-0"></span>Uitgebreide ping-tests uitvoeren

De ping opdracht is een nuttige test die beschikbaar is op de Internet-apparaten van Cisco zowel als op veel host-systemen. In TCP/IP is dit diagnostische gereedschap ook bekend als een ICMPaanvraag (Internet Control Message Protocol).

Opmerking: De opdracht ping is met name handig wanneer hoge niveaus van invoerfouten worden geregistreerd in de serie-uitvoer van interfaces.

Cisco internet-working-apparaten bieden een mechanisme om het verzenden van vele pingpakketten achter elkaar te automatiseren. De uitgebreide ping-test kan zonder een loopbackstekker worden uitgevoerd door de CSU/DSU in te stellen op loopback-modus. het gebruik van een " loopback " - stekker is echter doeltreffender om problemen te isoleren . Raadpleeg de documentatie bij de interfaceopdrachten voor meer informatie.

Voltooi de volgende stappen om seriële lijneptests uit te voeren:

1. Volg deze stappen om de uitgebreide ping-test uit te voeren:Type: ping-ipDoeladres = Voer het IP-adres in van de interface waaraan IP-adres zojuist is toegewezenHerhaal telling = 50Datagramgrootte = 1500Time-out = druk op ENTERUitgebreide cmd's = jaBron Adres = druk op ENTERType service = druk op ENTERGegevenspatroon: 0x000Druk driemaal op ENTER.Merk op dat de ping-pakketgrootte 1500 bytes is, en dat we een all zeros ping (0x0000) uitvoeren. Tevens is de ping count specificatie ingesteld op 50. Daarom zijn er in dit geval 50 1500 byte ping-pakketten verzonden.Hieronder zie je een voorbeeldoutput:

```
bru-nas-03#ping ip
Target IP address: 172.22.53.1
Repeat count [5]: 50
Datagram size [100]: 1500
Timeout in seconds [2]:
Extended commands [n]: yes
Source address or interface:
Type of service [0]:
Set DF bit in IP header? [no]:
Validate reply data? [no]:
Data pattern [0xABCD]: 0x0000
Loose, Strict, Record, Timestamp, Verbose[none]:
Sweep range of sizes [n]:
Type escape sequence to abort.
Sending 50, 1500-byte ICMP Echos to 172.22.53.1, timeout is 2 seconds:
Packet has data pattern 0x0000 !!!!!!!!!!!!!!!!!!!!!!!!!!!!!!!!!!!!!!!!!!!!!!!!!!
Success rate is 100 percent (50/50), round-trip min/avg/max = 4/4/8 ms
```
bru-nas-03#

- 2. Onderzoek de uitvoer van de opdracht tonen interfaces seriële en bepaalt of de invoerfouten zijn toegenomen. Als de invoerfouten niet zijn toegenomen, is de lokale hardware (DSU, kabel, router interfacekaart) waarschijnlijk in goede conditie.
- 3. Voer extra uitgebreide pings uit met verschillende gegevenspatronen. Bijvoorbeeld:Herhaal stap 1, maar gebruik een Data Pattern van 0x0001Herhaal stap 1, maar gebruik een datapatroon van 0x0101Herhaal stap 1, maar gebruik een datapatroon van 0x111Herhaal stap 1, maar gebruik een datapatroon van 0x555Herhaal stap 1, maar gebruik een Data Pattern van 0xffff
- 4. Controleer dat alle uitgebreide pings-testen 100 procent succesvol waren.
- 5. Typ de opdracht Show interface <X> (waar x moet worden vervangen door uw interfacenummer).Uw E1 seriële interface moet geen cyclische redundantie-controle (CRC), frame, invoer of andere fouten hebben. Controleer dit door de vijfde en zesde lijn van de onderkant van de uitvoer van het de serie van het tonen interface te bekijken.Als alle pings 100% succesvol zijn en geen fouten zijn, dan zou de hardware goed moeten zijn. Het probleem is een bekabeling of een Telco-probleem.
- 6. Verwijder de loopback stekker uit de interface en stop de E1-lijn terug in de poort.
- 7. Op de router, voer het **van het kopieer opstarten -in werking stellen-configuratie-EXEC** bevel in om om het wissen van om het even welke veranderingen te wissen die tijdens de uitgebreide ping test zijn gemaakt. Druk op ENTER als het wordt gevraagd om een bestandsnaam. Bijvoorbeeld:

```
bru-nas-03#copy startup-config running-config
Destination filename [running-config]?
Command will take effect after a shutdown
```

```
4078 bytes copied in 1.80 secs (4078 bytes/sec)
bru-nas-03#
```
Als de hierboven beschreven test met de vaste stekker niet helpt u het probleem te vinden, neemt u de console-uitvoer van de uitgebreide ping-test op zodat u deze informatie als referentie kunt doorsturen wanneer u een TAC-case opent.

### <span id="page-4-0"></span>Gerelateerde informatie

- [Interfaceopdrachten](//www.cisco.com/en/US/docs/ios/11_2/configfun/command/reference/1rintrfc.html?referring_site=bodynav)
- [Ondersteuning voor toegangstechnologie](//www.cisco.com/web/psa/technologies/index.html?c=277907760&referring_site=bodynav)
- [Technische ondersteuning Cisco-systemen](//www.cisco.com/en/US/customer/support/index.html?referring_site=bodynav)